# EX3301-T0 Integrated Access Device User Guide

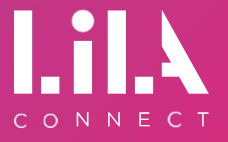

Light up your life with gigabit full fibre

# **Contents**

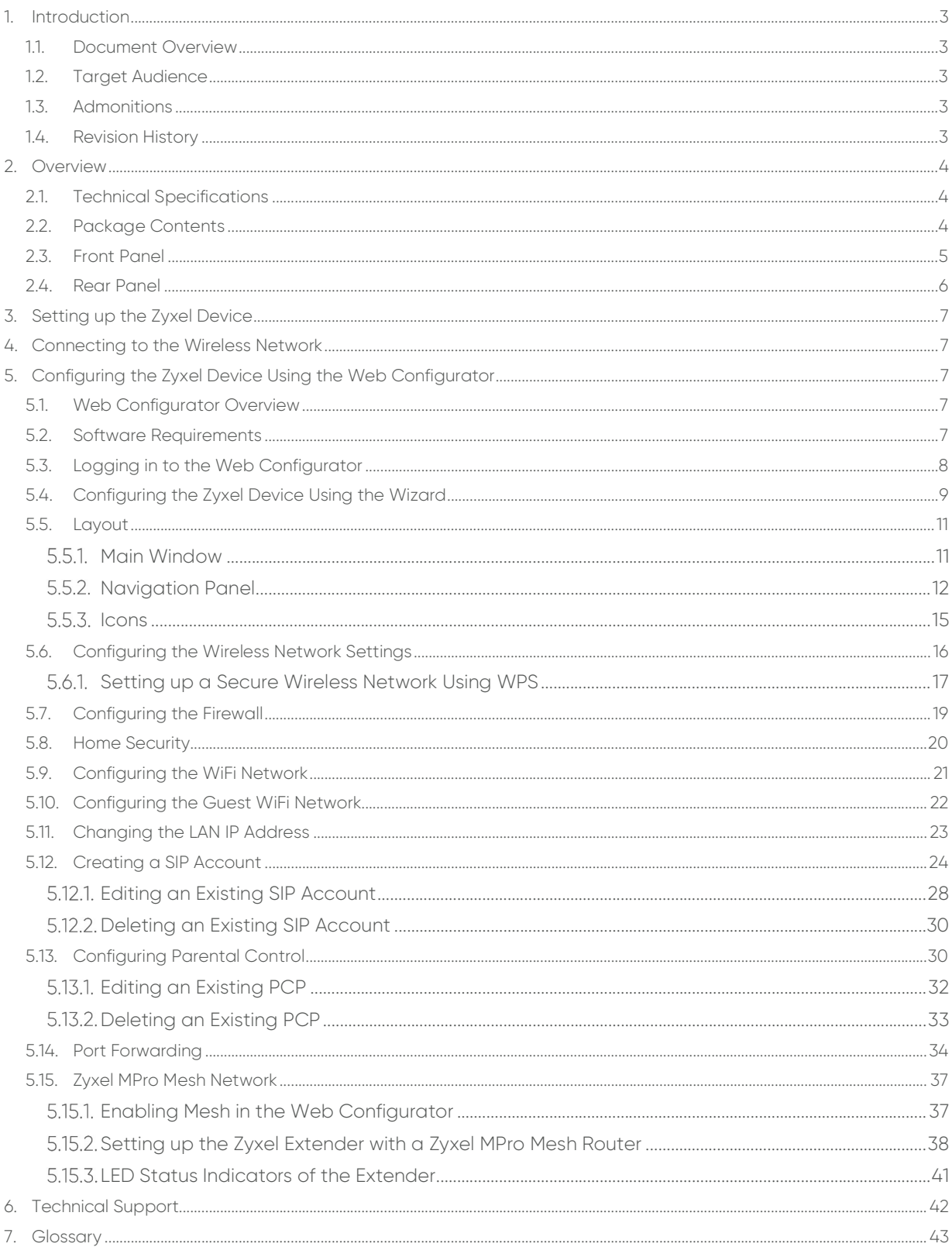

# 1. Introduction

## 1.1. Document Overview

This document provides instructions on how to set up the Zyxel wireless AX1800 Gigabit Ethernet IAD EX3301-T0 (further referred to as Zyxel device) and how to configure the most common settings.

# 1.2. Target Audience

This document is intended for subscribers who set up and configure the Zyxel device.

## 1.3. Admonitions

The following admonition is used in this document.

**NOTE** A note provides useful tips or additional information for the reader.

# 1.4. Revision History

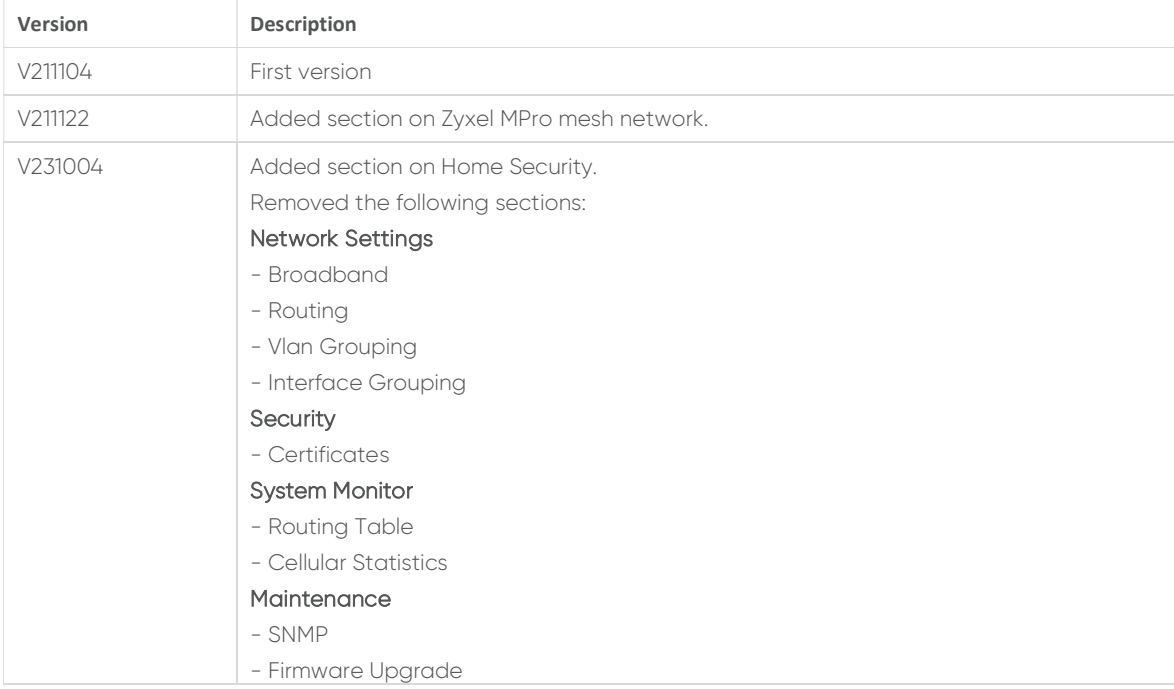

# 2. Overview

The Zyxel device is a dual-band wireless AX1800 Gigabit IAD that provides fast and secure Internet access for wireless devices such as personal computers, laptops, tablets, gaming consoles and smartphones.

The Zyxel device is a dual-band gateway that provides both 2.4G and 5G networks at the same time. You can customise it according to your preferences. 2.4GHz has a better reach and works for all WiFi devices, 5GHz provides better speed.

The Zyxel device functions as a wireless access point (AP) for IEEE 802.11b/g/n/a/ac wireless devices. It allows Internet connection without having to rely on Ethernet cables. It also supports WiFi protected setup (WPS) that allows you to set up a wireless network with strong security.

# 2.1. Technical Specifications

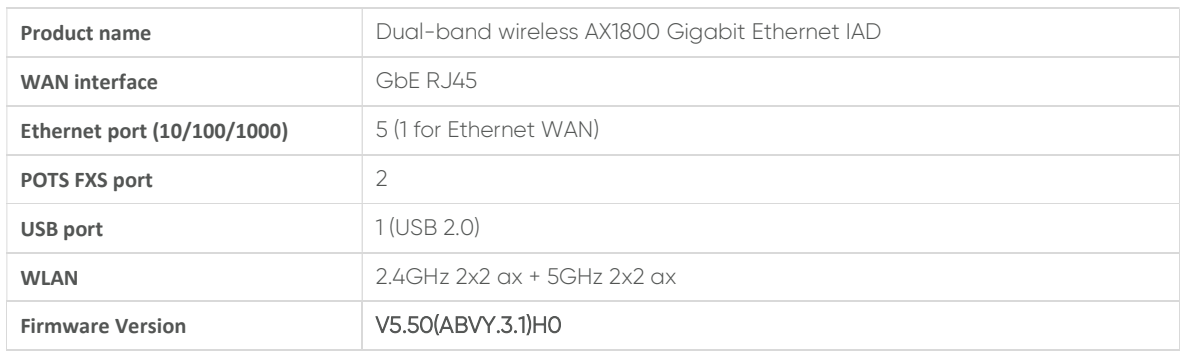

The following table contains technical information about the Zyxel device:

## 2.2. Package Contents

The Zyxel device package contains the following:

- Zyxel device
- Power cable with a UK converter
- Ethernet cable
- Quick start guide
- Declaration of conformity and safety warnings

# 2.3. Front Panel

The LED status indicators are located on the front panel of the Zyxel device.

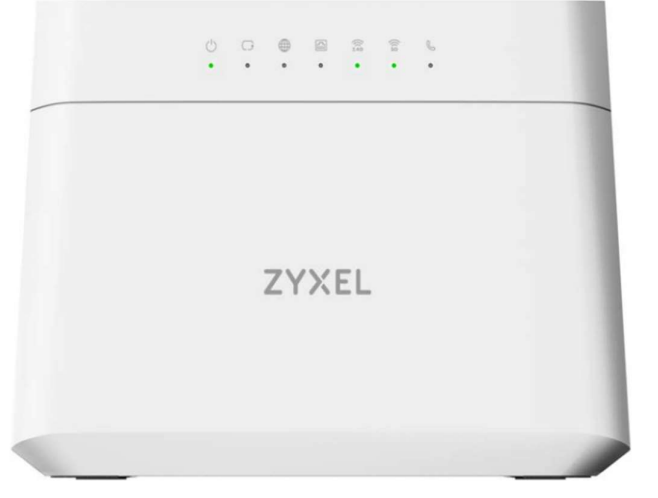

The following table describes the LED status indicators of the Zyxel device:

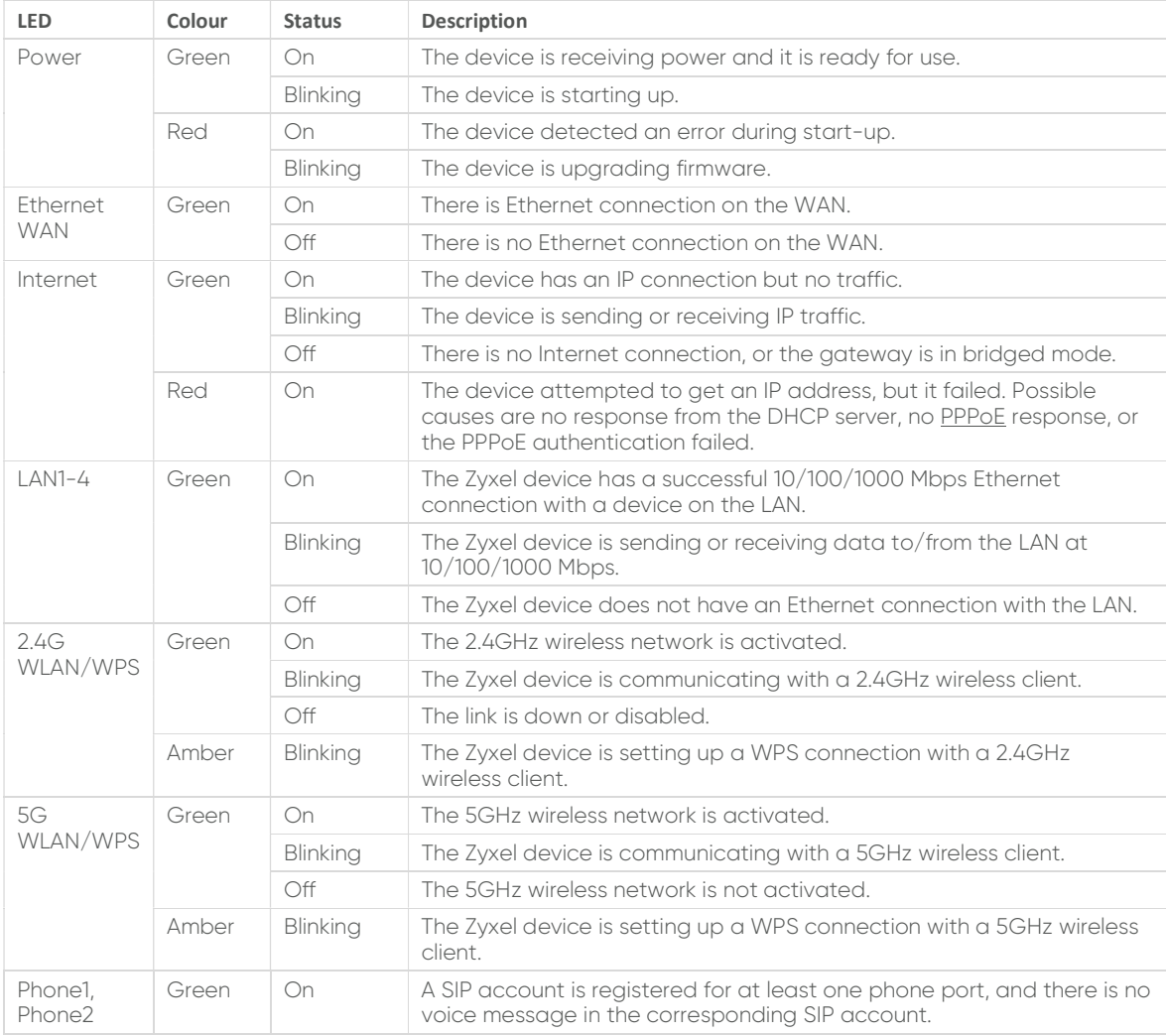

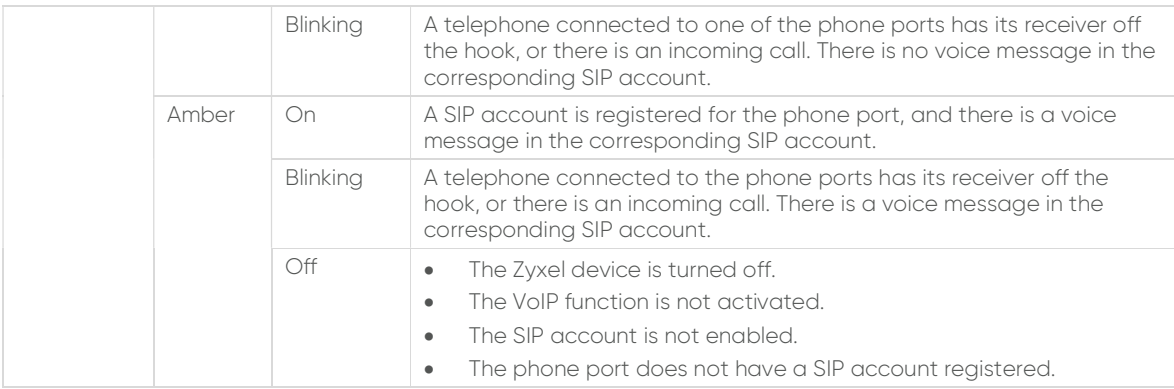

# 2.4. Rear Panel

The connection parts are located on the rear panel of the Zyxel device.

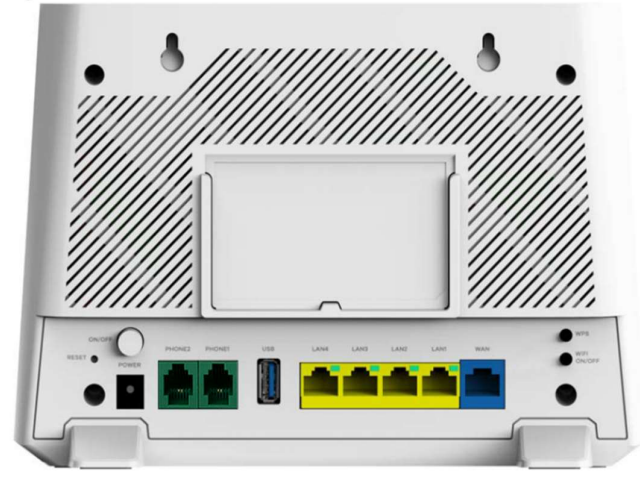

The following table describes the ports and buttons of the rear panel:

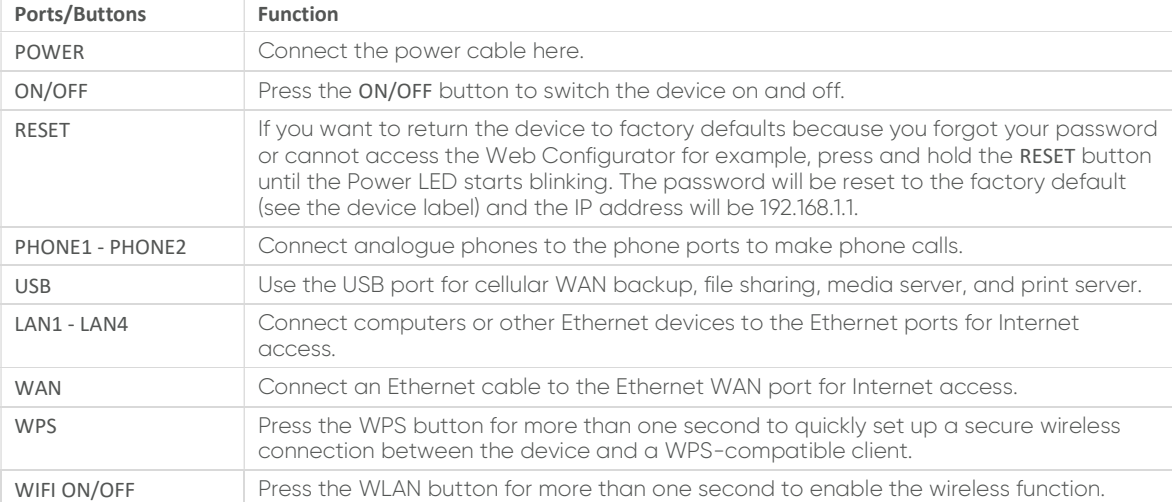

# 3. Setting up the Zyxel Device

Perform the following steps to set up the Zyxel device:

- 1. Use an Ethernet cable to connect your gateway modem to the WAN port.
- 2. (Optional) Connect a computer to the LAN port using the yellow Ethernet cable. You can skip this step if you'd like to wirelessly connect to the Internet.
- 3. Connect the power cable to the Zyxel device and press the POWER button. This can take a couple of minutes. When there's power, the 2.4G, and 5G LEDs are solid green. This means the device is sharing a WiFi signal that you can connect to.

# 4. Connecting to the Wireless **Network**

Perform the following steps to connect your wireless device to the wireless network:

- 1. Open the WiFi network list on your wireless device.
- 2. Select the name that is the SSID of your wireless network that is available on the device label.
- 3. Enter the password which is the Wireless Key that is available on the device label.
- 4. Click Connect.

# 5. Configuring the Zyxel Device Using the Web Configurator

#### 5.1. Web Configurator Overview

The Web Configurator is an HTML-based management interface used for setting up and managing the Zyxel device via an Internet browser.

## 5.2. Software Requirements

The software requirements for using the Web Configurator are the following:

- Internet Explorer 11.0 or later, or Mozilla Firefox 69.0 or later, or Safari 10.14.6 or later
- Pop-up blockers by Zyxel are disabled in your browser.
- JavaScript (enabled by default)
- Java permissions (enabled by default)

## 5.3. Logging in to the Web Configurator

Perform the following steps to log in to the Web Configurator:

- 1. Make sure that the Zyxel device is on, the Power LED is solid green, and you are connected to the Zyxel WiFi network.
- 2. Launch your web browser. If the Zyxel device does not automatically direct you to the login screen, go to http://192.168.1.1.

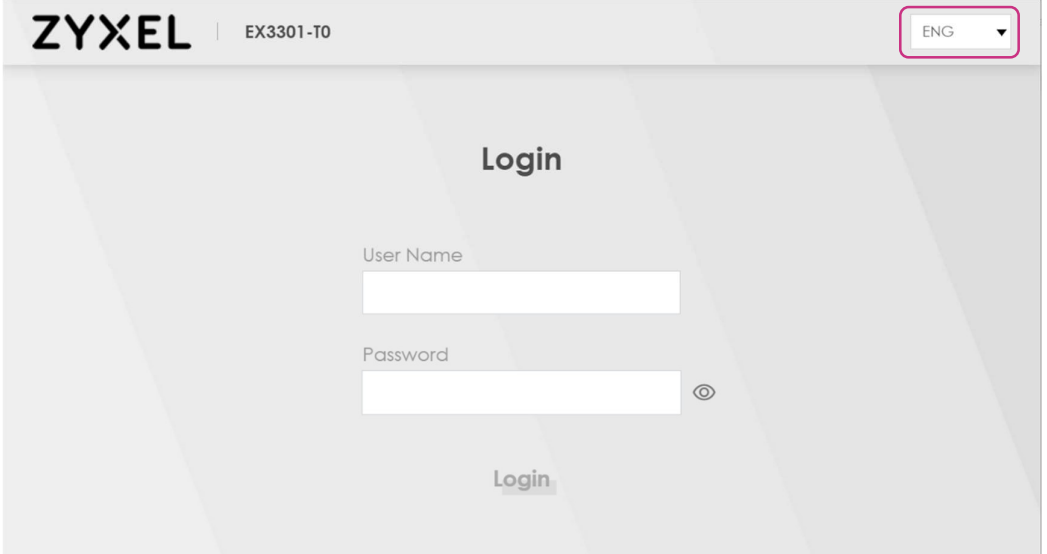

- 3. On the Login screen, select your preferred language from the drop-down menu in the top right corner.
- 4. When logging in for the first time, type in the default username admin and the login password that is available on the device label.

If you have already changed your password, enter your new password into the password field.

5. Click Login.

When logging in for the first time, a Password Reset screen comes up. Enter a new password and retype it to confirm. The password must contain at least one alphabetic and one numeric character. Then click Change password.

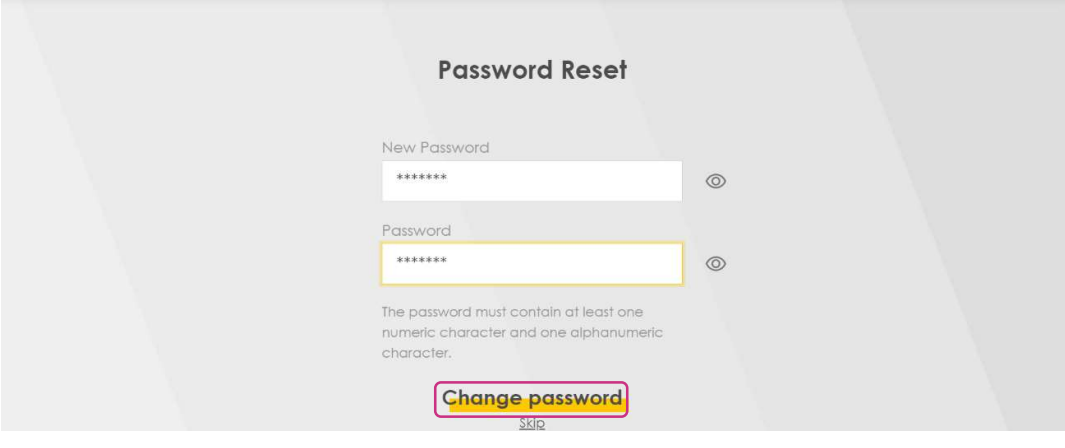

#### **NOTE** You can bypass this step by clicking Skip.

# 5.4. Configuring the Zyxel Device Using the Wizard

When logging in to the Web Configurator for the first time, the Quick Start Wizard screen automatically pops up, where you can configure basic settings like time zone, Internet, and WiFi.

If this is not the first time you are logging in, click the Wizard icon on the Navigation panel.

Perform the following steps to configure your device using the Wizard:

1. Click Let's go on the Quick Start Wizard window.

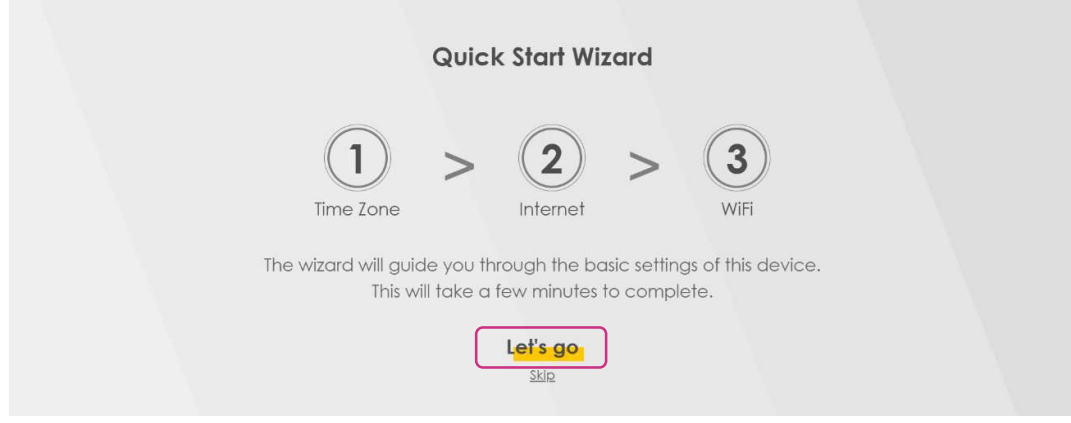

**NOTE** You can bypass this step by clicking Skip.

2. Select the time zone of your location.

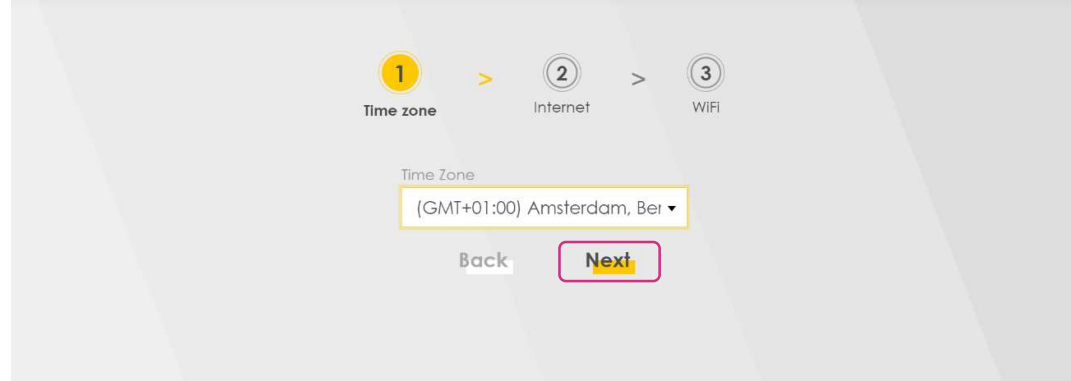

3. Click Next.

4. The Wizard will check the Internet connectivity. Click Next to continue.

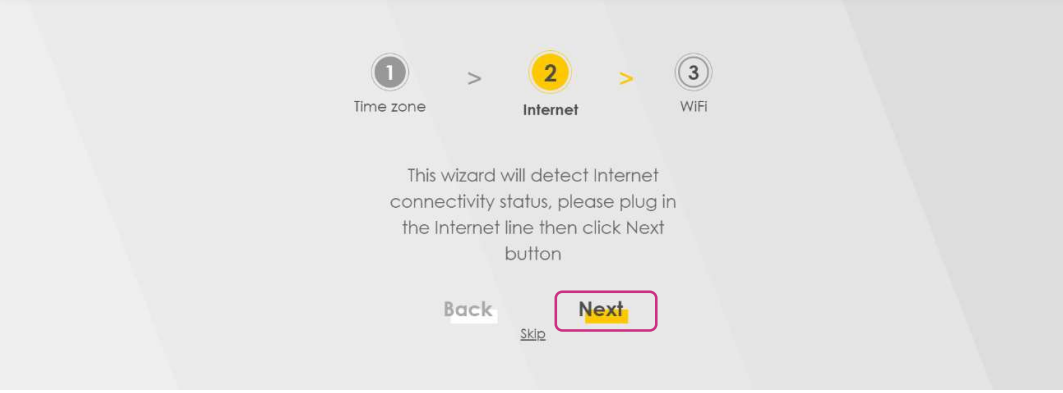

- **NOTE** You can bypass this step by clicking Skip.
- 5. After the Zyxel device is connected to the Internet, click Next.

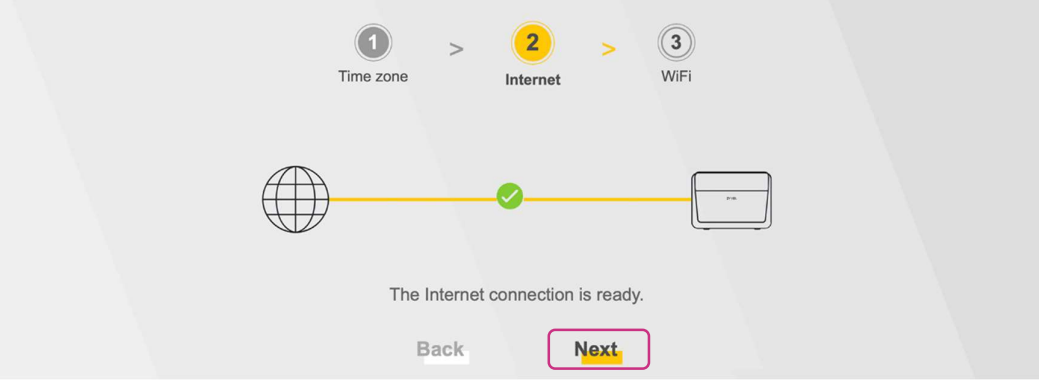

6. The next screen shows the WiFi Settings. To change the WiFi name and the WiFi password, enter the changes into the respective fields.

![](_page_10_Picture_65.jpeg)

- 1. To use the same WiFi name for both 2.4G and 5G wireless networks, leave the Keep 2.4GHz and 5GHz the same checkbox checked.
- 2. Click Done to complete the setup.

## 5.5. Layout

The Web Configurator is divided into the following two parts:

- The main window (1) shows basic settings in the form of widgets. For more information, see Main Window.
- The navigation panel (2) contains the configuration menus. For more information, see Navigation Panel.

![](_page_11_Picture_76.jpeg)

#### 5.5.1. Main Window

The Main Window contains widgets that provide quick access to the basic settings, such as connectivity, WiFi settings, and parental control.

You can rearrange the order of the widgets by performing the following steps:

- 1. Click the  $\left(\blacksquare\right)$  icon.
- 2. Drag and drop the widget to move it to the desired place.
- 3. Click the checkbox on the lower left corner to save the changes.

#### 5.5.2. Navigation Panel

The navigation panel contains the configuration menus that are used for configuring the Zyxel device. Click the menu icon  $(\equiv)$  in the top right corner to open the navigation panel.

![](_page_12_Figure_2.jpeg)

![](_page_12_Picture_176.jpeg)

![](_page_12_Picture_177.jpeg)

![](_page_13_Picture_189.jpeg)

![](_page_14_Picture_207.jpeg)

![](_page_15_Picture_94.jpeg)

# 5.5.3. Icons

The navigation panel provides additional functions that are displayed with the following icons:

![](_page_15_Picture_95.jpeg)

# 5.6. Configuring the Wireless Network Settings

You can enable your wireless devices, such as laptops, tablets, and smartphones to establish wireless Internet connection.

Perform the following steps to configure the wireless connection:

1. Go to Network Settings > Wireless > General.

![](_page_16_Picture_36.jpeg)

- 2. To change the wireless network name, go to Wireless Network Settings and enter the name in the Wireless Network Name field.
- 3. To set the security level, go to Security Level and select More Secure.
- 4. Select WPA2-PSK from the Security Mode drop-down menu.
- 5. To change the WiFi password, enter a new one into the Password field. The password must be at least 8 characters. This password is required when you connect your wireless device to the WiFi.
- 6. Click Apply to save the changes.
- 7. Go to the Others tab and make sure the 802.11b/g/n Mixed is selected in the 802.11 Mode drop-down menu.

![](_page_17_Picture_129.jpeg)

8. Click Apply to save the changes.

#### 5.6.1. Setting up a Secure Wireless Network Using WPS

The Zyxel device supports WiFi Protected Setup (WPS) that allows you to create a wireless network with strong security.

**NOTE** Your device must support WPS to use this feature.

There are two methods for creating a secure connection using WPS:

- Push-Button Configuration (PBC)
	- It enables you to create a secure wireless network by simply pressing a button.
- PIN Configuration

 It enables you to create a secure wireless network by entering a wireless client´s PIN in the Web Configurator. This is a more secure method because one device can authenticate the other.

#### Push-Button Configuration

Perform the following steps to create a push-button configuration:

- 1. Make sure the Zyxel device is switched on and that your device is within the range of the wireless signal.
- 2. Enable PBC in one of the following two ways:

a) Press and hold the WPS button on the back panel of the Zyxel device for more than one second.

b) Log into the Web Configurator and go to Network Settings > Wireless > WPS. Then enable the WPS function under General and Method 1 PBC under Add a new device with WPS Method. Click Apply to save the changes.

![](_page_18_Picture_67.jpeg)

The Zyxel device then sends the proper configuration settings to the wireless client, which may take up to two minutes. The wireless client is then able to communicate with the Zyxel device securely.

#### PIN Configuration

Perform the following steps to set up a PIN configuration:

- 1. Turn on the WiFi on your wireless device.
- 2. Open the WiFi settings and select WPS PIN Entry to get a PIN.
- 3. In the Web Configurator, select Network Settings > Wireless > WPS.
- 4. Click the WPS toggle button to enable the WPS function.
- 5. Click Apply to save the changes.
- 6. Under Method 2, enter the PIN from your wireless device.
- 7. Click Register.
- 8. Activate the WPS function on the wireless client utility screen within two minutes.

Then the Zyxel device authenticates the wireless device and sends the configuration settings to the wireless device, which may take up to two minutes.

Your wireless device is then able to communicate with the Zyxel device securely.

#### 5.7. Configuring the Firewall

The firewall protects your devices and network from unauthorized access by hackers on the Internet.

By default, the firewall allows traffic that originates from your LAN computers to go to all other networks, and blocks traffic that originates from other networks.

You can configure the level of security you want to apply to your network. A higher security level means more restrictions to the Internet activities you want to perform.

Perform the following steps to configure the firewall:

1. Go to Security > Firewall > General.

![](_page_19_Picture_162.jpeg)

- 2. Click the IPv4 Firewall and/or IPv6 Firewall toggle buttons to turn on or off the firewall for IPv4 and/or IPv6 traffic. By default, both are enabled.
- 3. Select the security level based on the following:

![](_page_19_Picture_163.jpeg)

![](_page_20_Picture_126.jpeg)

LAN to WAN is your access to all Internet services. WAN to LAN is the access of other **NOTE** computers on the Internet to devices behind the Zyxel device.

4. Click Apply to save the changes.

## 5.8. Home Security

The Zyxel Device supports URL (Uniform Resource Locator) filtering that allows you to block user access to specific websites containing inappropriate or harmful content. Users on your network will not be able to enter the websites with URL domain names, keywords, or full URLs you specify.

1. Use this screen to configure URL filtering settings to block users on your network from accessing certain websites. To access this screen, click Security > Home Security.

![](_page_20_Picture_127.jpeg)

The following table describes the labels in this screen.

![](_page_20_Picture_128.jpeg)

# 5.9. Configuring the WiFi Network

Perform the following steps to configure the WiFi network:

1. Go to the WiFi Settings widget on the Main Window. This page shows the WiFi name and passwords. Click the eye icon to show the passwords.

![](_page_21_Picture_55.jpeg)

- 2. Click the toggle buttons to enable or disable the 2.4G or 5G wireless networks. Both are enabled by default.
- 3. Click the arrow at the bottom right corner of the WiFi Settings screen to configure the WiFi names and passwords.

![](_page_21_Picture_56.jpeg)

4. To give different names to the 2.4GHz and 5GHz WiFi networks, clear the Keep 2.4G and 5G the same checkbox. The WiFi Settings screen will change in this case.

To be able to clear the Keep 2.4G and 5G the same checkbox, disable MPro MESH in **NOTE** Network Settings > Wireless > MESH.

- 5. Click the 2.4G or 5G WiFi toggle buttons to enable or disable them.
- 6. You can configure the following settings:

![](_page_22_Picture_160.jpeg)

7. Click **Save** to apply the changes.

#### 5.10. Configuring the Guest WiFi Network

Perform the following steps to configure the guest WiFi network:

1. Go to the Guest WiFi Settings widget on the Main Window. This page shows the WiFi names and passwords of the guest wireless networks. Click the eye icon to show the passwords.

![](_page_22_Picture_161.jpeg)

- 2. Click the Guest WiFi Settings toggle button to enable the guest wireless network.
- 3. Click the arrow at the bottom right corner of the Guest WiFi Settings window to change the WiFi names and passwords of the guest WiFi network.
- 4. Click the 2.4G and/or 5G WiFi toggle buttons to enable them.

![](_page_22_Picture_162.jpeg)

5. You can configure the following settings:

![](_page_23_Picture_107.jpeg)

6. Click Save to apply the changes.

# 5.11. Changing the LAN IP Address

 $\sqrt{2}$ 

Perform the following steps to change the LAN IP address:

1. Go to the LAN widget on the main window.

![](_page_23_Picture_108.jpeg)

2. Click the arrow at the bottom right corner of the LAN widget to open the configuration settings.

![](_page_23_Picture_109.jpeg)

- 3. Go to LAN IP Setup and in the IP Address field enter the IP address you want to assign to your Zyxel device in dotted decimal notation, for example 192.168.1.1 (factory default).
- 4. Click Save to apply the changes.

# 5.12. Creating a SIP Account

To be able to make and receive Internet phone calls, you need to create a SIP account and map it to a phone port. The SIP account contains information that allows the Zyxel device to connect to your VoIP service provider.

Perform the following steps to create a SIP account:

1. Go to VOIP > SIP > SIP Account.

![](_page_24_Picture_53.jpeg)

![](_page_25_Picture_6.jpeg)

![](_page_26_Picture_222.jpeg)

![](_page_27_Picture_201.jpeg)

![](_page_28_Picture_92.jpeg)

4. Click OK to save the changes.

#### 5.12.1. Editing an Existing SIP Account

Perform the following steps to edit an existing SIP account:

1. Go to VoIP > SIP > SIP Account.

![](_page_28_Picture_93.jpeg)

- 2. Select the account you want to edit.
- 3. Click the edit icon in the Modify column.
- 4. Edit the required parameters. For more information, see the parameter description in
- 5. Creating a SIP Account.
- 6. Click OK to save the changes.

#### 5.12.2. Deleting an Existing SIP Account

Perform the following steps to delete an existing SIP account:

1. Go to VoIP > SIP > SIP Account.

![](_page_30_Picture_98.jpeg)

- 2. Select the account you want to edit.
- 3. Click the delete icon in the Modify column.
- 4. In the pop-up window, click OK to confirm the deletion.

# 5.13. Configuring Parental Control

Parental control allows you to limit the time a user can access the Internet. Perform the following steps to create a parental control profile:

1. Go to the Parental Control widget on the main window.

![](_page_30_Picture_10.jpeg)

2. Click the arrow icon at the bottom right corner of the Parental Control window.

![](_page_30_Picture_12.jpeg)

- 3. Click Add more Profile.
- 4. On the Select Device page, configure the following parameters:

![](_page_31_Picture_78.jpeg)

- 5. In the Profile Name field, enter a name for the profile.
- 6. Click the Profile Active toggle button to enable the parental control profile.
- 7. Select the device(s) on the right that you want to apply the parental control profile to.
- 8. Click Next.
- 9. In the Schedule section, select the time range when you want to block WiFi access. The Blocking Schedule on the left shows the summary of the selected time range. See example below.

![](_page_31_Picture_79.jpeg)

10. Click Save to apply the changes. Your scheduled profile is now created and active.

#### 5.13.1. Editing an Existing PCP

Perform the following steps to edit an existing PCP:

1. Go to the Parental Control widget on the main window and click the arrow on the bottom right corner.

![](_page_32_Figure_3.jpeg)

2. Open the PCP you want to edit by clicking the arrow on the bottom right corner.

![](_page_32_Picture_50.jpeg)

3. Click Edit.

![](_page_32_Picture_51.jpeg)

Edit the required parameters as described in Configuring Parental Control

## 5.13.2. Deleting an Existing PCP

Perform the following steps to delete an existing PCP:

1. Go to the Parental Control widget on the main window and click the arrow on the bottom right corner.

![](_page_33_Figure_3.jpeg)

2. Open the PCP you want to edit by clicking the arrow on the bottom right corner.

![](_page_33_Picture_47.jpeg)

3. Click Delete.

![](_page_33_Picture_48.jpeg)

# 5.14. Port Forwarding

Port forwarding is used to forward incoming service requests from the Internet to the server(s) on your local network. Port forwarding is commonly used when you want to host online gaming, P2P file sharing, or other servers on your network.

You may enter a single port number or a range of port numbers to be forwarded, and the local IP address of the desired server. The port number identifies a service, for example web service is on port 80 and FTP is on port 21. In some cases, it is recommended to specify a range of port numbers, for example in case of unknown services or when a server can support more than one service. You can allocate a server IP address that corresponds to a port or a range of ports. For information on port numbers, see RCF 1700.

Perform the following steps to configure servers behind port forwarding:

1. Go to Network Settings > NAT > Port Forwarding.

![](_page_34_Picture_70.jpeg)

- 2. Click Add New Rule.
- 3. Configure the following parameters:

![](_page_35_Picture_105.jpeg)

Cancel

![](_page_35_Picture_106.jpeg)

 $\boxed{\alpha K}$ 

| Protocol | Select the protocol supported by this virtual server. Choices are TCP, UDP, or |
|----------|--------------------------------------------------------------------------------|
|          | TCP/UDP.                                                                       |

<sup>4.</sup> Click OK to save the changes.

# 5.15. Zyxel MPro Mesh Network

The Zyxel MPro Mesh network allows you to expand WiFi coverage and eliminate dead spots by adding extenders to your wireless network. You can create a mesh network using wireless devices designed by different vendors.

A Zyxel MPro Mesh network consists of a controller, a Zyxel router, and one or more Zyxel WX3100-T0 extenders (further referred to as Zyxel extender).

Zyxel MPro Mesh supports AP steering and band steering for devices supporting MPro Mesh.

AP steering allows client devices to roam seamlessly between MPro Mesh devices in your mesh network using the same SSID and WiFi password. It also helps monitor wireless client devices and drop their connections to optimize the Zyxel device bandwidth when the client devices are idle or have a low signal. When a wireless client device is dropped, it can steer to an MPro Mesh device with a strong signal.

Band steering allows 2.4G/5G dual-band wireless clients to steer from one band to another.

#### 5.15.1. Enabling Mesh in the Web Configurator

Before setting up your mesh network, make sure that MPro Mesh is enabled in the Web Configurator. If it is not enabled, perform the following steps:

- 1. Go to Network Settings > Wireless > MESH.
- 2. Click the MPro Mesh toggle button.

![](_page_37_Picture_90.jpeg)

When MPro Mesh is enabled in the Web Configurator the SSID and WiFi password of the main 2.4GHz wireless network is copied to the main 5GHz wireless network.

#### 5.15.2. Setting up the Zyxel Extender with a Zyxel MPro Mesh Router

You can set up your mesh network with a Zyxel MPro Mesh router using a wired or WiFi connection. This section describes how to connect with WiFi.

**NOTE** If the Zyxel extender is in AP mode, connect it to the Zyxel router using an Ethernet cable.

Perform the following steps to set up a Zyxel extender with a Zyxel MPro Mesh router:

1. Download the MPro Mesh App on your mobile device using Google Play or App Store. Scan the QR codes below.

![](_page_38_Picture_5.jpeg)

![](_page_38_Picture_6.jpeg)

![](_page_38_Picture_7.jpeg)

**App Store** 

- 2. Go to the WiFi settings on your mobile device by long pressing the WiFi connection icon.
- 3. Connect your mobile device to the WiFi network of the Zyxel MPro Mesh router. The WiFi name (SSID) and password (wireless key) can be found on the label of the Zyxel MPro Mesh router.

The Zyxel MPro Mesh router is the wireless controller, you must connect to it to be NOTE able to use the MPro Mesh app to manage WiFi settings.

- 4. Open the MPro Mesh App.
- 5. In the Login window, enter the username and password of the Zyxel MPro Mesh router that can be found on the back label.
- 6. Place the Zyxel extender where you want to extend the coverage of your WiFi network.
- 7. Plug in the power cable to the Zyxel extender.
- 8. Switch on the Zyxel extender. Wait until the Power LED turns steady green. This may take up to 2.5 minutes.

9. Go to the Home screen of the MPro Mesh app and tap the plus icon to add the Zyxel extender.

![](_page_39_Picture_1.jpeg)

![](_page_39_Picture_2.jpeg)

- 10. Select Use WiFi.
- 11. Tap Next.

![](_page_39_Picture_64.jpeg)

12. Press the WPS button on the Zyxel extender once and release it.

13. Tap Start Pairing. A two-minute countdown begins.

![](_page_40_Picture_1.jpeg)

- 14. Within the two minutes, press and hold the WPS button on the Zyxel extender until the WiFi LED starts blinking slowly.
- 15. After the WiFi LED turns steady green or fast blinking, wait up to 2 minutes. The Power LED should start blinking. Then the Power and Link LEDs turn solid green if the pairing is successful. The MPro Mesh app also shows Success.
- 16. Tap Done. The Devices screen shows the connected Zyxel extender.

![](_page_40_Picture_83.jpeg)

17. Now you can connect your wireless client devices to your mesh network. Use the WiFi name (SSID) and password (wireless key) that can be found on the label of the Zyxel extender.

For more information, see LED Status Indicators of the Extender.

#### 5.15.3. LED Status Indicators of the Extender

![](_page_41_Picture_95.jpeg)

The following table describes the LED status indicators of the Zyxel extender:

# **6. Technical Support**

In case of technical issues, contact LilaConnect Customer Service by emailing help@lilaconnect.co.uk or calling 0800 955 6670.

# 7. Glossary

![](_page_43_Picture_154.jpeg)

![](_page_44_Picture_121.jpeg)

# CONNECT

#### Contact:

help@lilaconnect.co.uk +44 (0)800 9556670

lilaconnect.co.uk © 2023 LilaConnect Ltd, ALL RIGHT RESERVED.